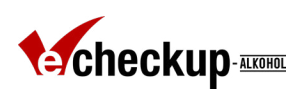

# Anleitung zur Erstellung eines QR-Codes

# für das Online-Programm eCHECKUP TO GO-Alkohol

## 1. **Geeignete Plattform:**

Für die Erstellung des QR-Codes für eCHECKUP TO GO-Alkohol wird der kostenlose QR-Code-Generator "grcode Monkey" genutzt. Diese Seite erreichen Sie unter:<https://www.qrcode-monkey.com/de/>

### 2. **URL einfügen:**

Fügen Sie unter "deine URL" den Link zu Ihrer eCHECKUP TO GO-Alkohol-Version ein. Im Beispiel unten wird der Link zu eCHECKUP TO GO-Alkohol der Hochschule Esslingen genutzt: [https://inter](https://interwork.sdsu.edu/echeckup/deu/alc/coll/?id=hs-esslingen&hfs=true)[work.sdsu.edu/echeckup/deu/alc/coll/?id=hs-esslingen&hfs=true](https://interwork.sdsu.edu/echeckup/deu/alc/coll/?id=hs-esslingen&hfs=true)

### 3. **Farben anpassen:**

Unter "Farben anpassen" können Sie Vorder- und Hintergrundfarben sowie Farben für individuelle Eckelemente anpassen. Im Beispiel unten wird folgende Farbe für die individuellen Eckelemente genutzt: 1.: #A40000 2.: #000000

### 4. **Logo hinzufügen:**

Unter "Logo hinzufügen" können Sie das Logo Ihrer Hochschule oder das Logo von eCHECKUP TO GO-Alkohol und den Namen Ihrer Hochschule einfügen. Hierfür steht die separate Vorlage "Logo Vorlage für die Erstellung des QR-Codes" zur Verfügung. Im Beispiel unten wird das Logo von eCHECKUP TO GO-Alkohol und der Name der Hochschule Esslingen genutzt.

#### 5. **Design anpassen:**

Unter "Design anpassen" können Sie den QR-Code individualisieren, indem Sie den QR-Code-Stil und die inneren und äußeren Eckelemente anpassen. Im Beispiel unten wird der "klassische" QR-Code-Stil (Option 1) und ovale Eckelemente (Option 3) genutzt.

#### 6. **QR Code erstellen und speichern:**

Final können Sie Ihren QR-Code für eCHECKUP TO GO-Alkohol erstellen. Den fertigen QR-Code können Sie als PNG-Datei speichern. Im Beispiel unten wird die Einstellung "groß" 2000 x 2000 px genutzt.

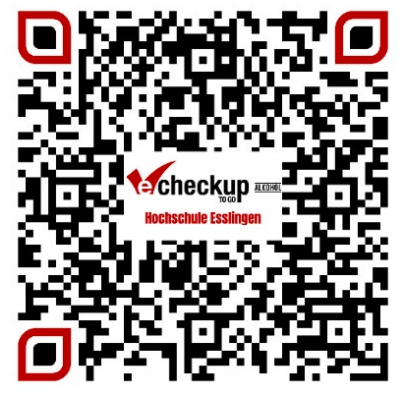

Beispiel QR-Code für eCHECKUP TO GO-Alkohol der Hochschule Esslingen